## **Цифровой микроскоп - камера dnt DigiMicro Mobile USB**

**Best. №: 191349**

**Инструкция по эксплуатации**

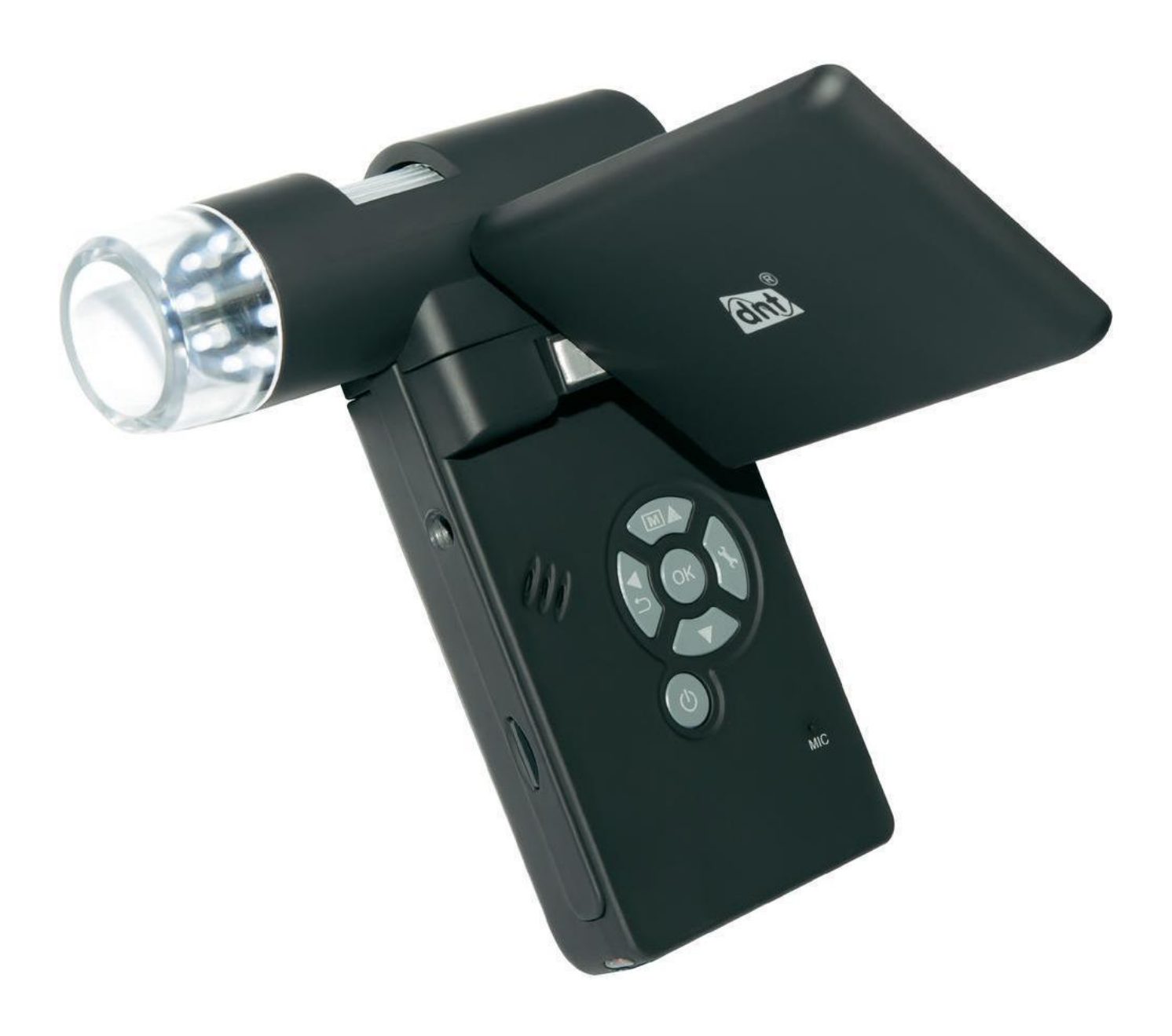

## **Обратите внимание!**

- Перед использованием цифрового микроскопа- камеры, пожалуйста, убедитесь, что вы прочитали и поняли меры безопасности описанные ниже.
- Никогда не пользуйтесь цифровым микроскопом-камерой там, где подобные устройства запрещены к использованию. Неправильное устройства создает риск серьезной травмы.
- Не пытайтесь открывать корпус микроскопа-камеры и не пытайтесь внести конструктивные изменения. Техническое обслуживание и ремонт должны проводиться сервисным центром, уполномоченным поставщиком.
- Храните микроскоп подальше от воды и других жидкостей. Не используйте портативный цифровой микроскоп с мокрыми руками. Никогда не используйте микроскоп в дождь или снег. Влага создает опасность возгорания и поражения током.
- Храните портативный цифровой микроскоп и аксессуары в месте, недоступном для детей и животных, чтобы предотвратить несчастные случаи или повреждения устройства.
- Если вы заметили дым или странный запах, исходящий от цифрового микроскопа, выключите питание сразу. Отнесите цифровой микроскоп в ближайший авторизованный сервисный центр для ремонта.
- Никогда не пытайтесь ремонтировать цифровой микроскоп самостоятельно.
- Цифровой микроскоп может слегка нагреваться во время использования. Это не является неисправностью.
- Если корпус цифрового микроскопа нуждается в очистке, протрите его мягкой сухой тканью.

## **Подготовка к работе**

## **Стандартные аксессуары**

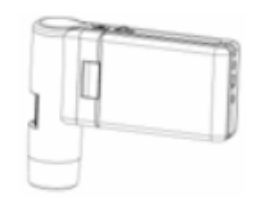

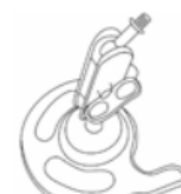

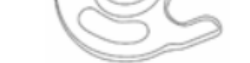

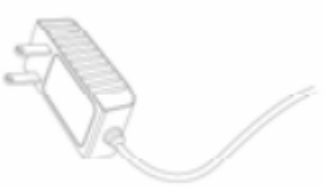

Цифровой микроскоп

 $\circ$ 

Подставка Адаптер питания

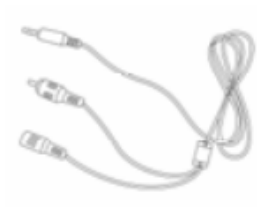

C

CD диск USB кабель Телевизионный кабель

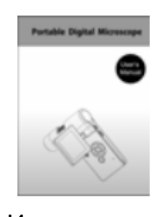

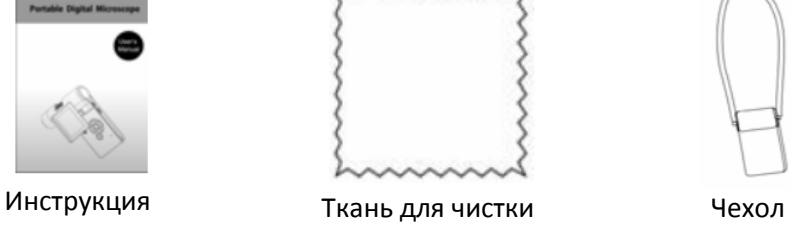

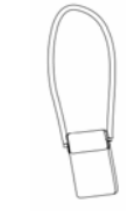

## **Элементы управление и их функции**

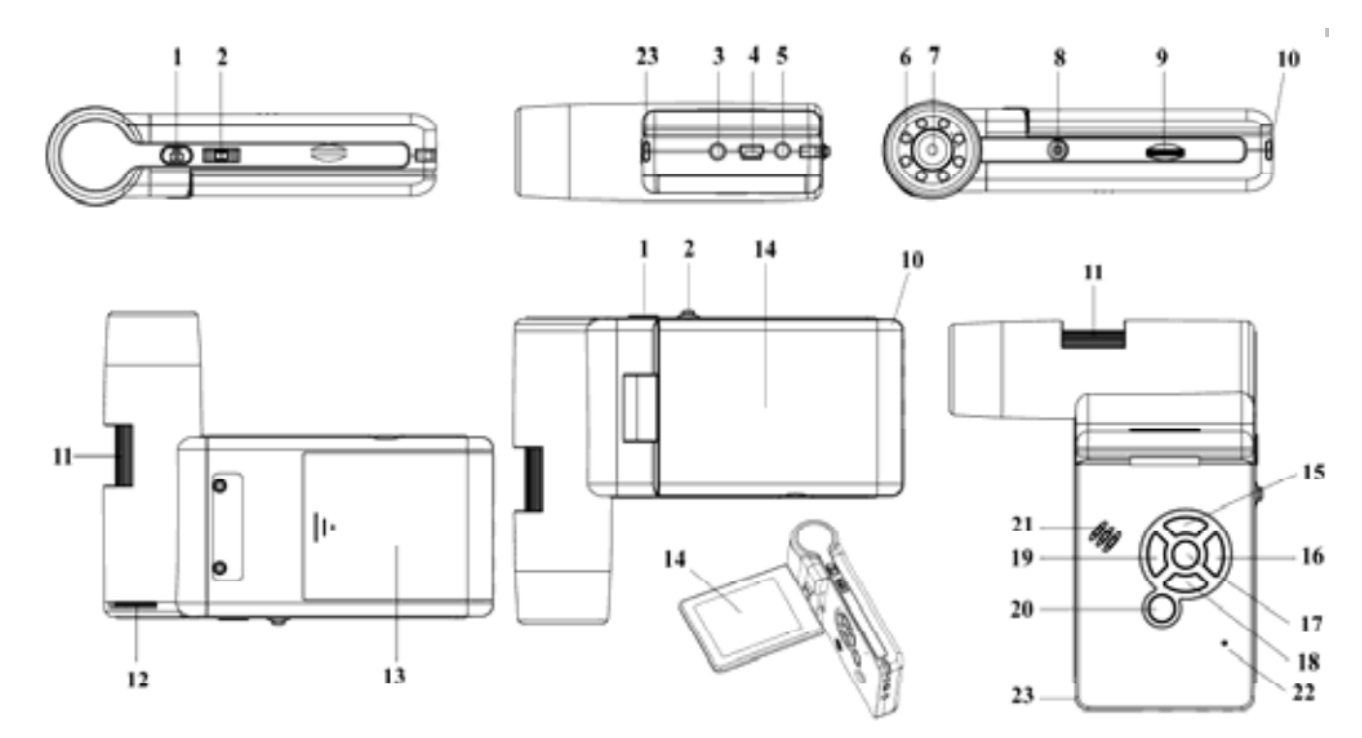

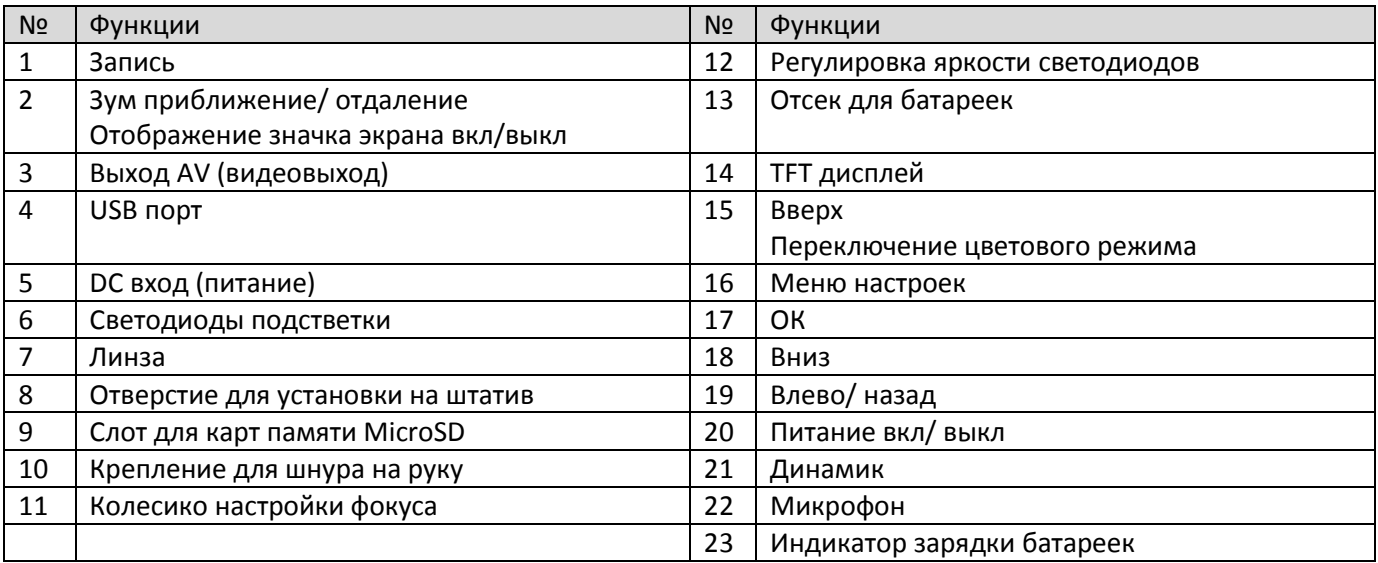

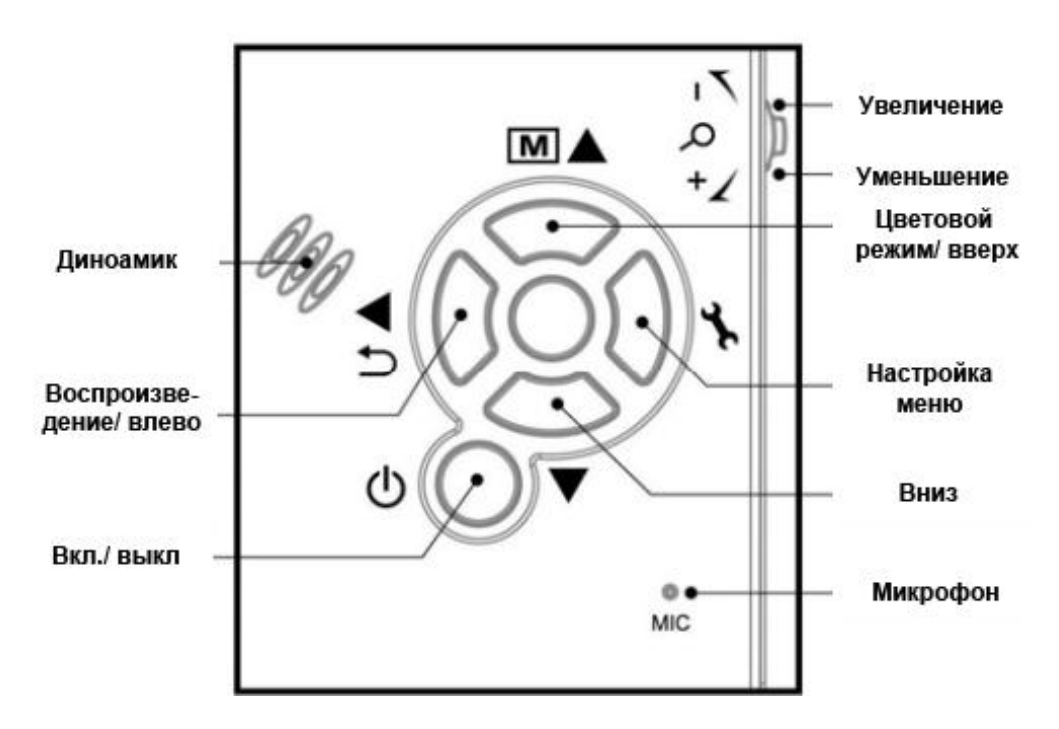

## **Основные особенности**

- TFT дисплей 3 дюйма
- Высококачественный датчик изображения 5M (до 12M путем интерполяции)
- Увеличение 20x-200x-500x
- Фото & Видео
- Таймер
- Измерение (при работе с компьютером)
- Поддержка MicroSD карт до 16 Гб
- Бесплатный драйвер для Windows XP SP2 /Vista/Win7 и Mac OS 10.4 или выше (прямое подключение, установка драйвера не требуется)
- Литий ионный аккумулятор (перезаряжаемый и сменный)

## **Использование камеры – микроскопа**

#### **Установка аккумулятора**

- 1. Откройте крышку аккумуляторного отсека, сдвину её вниз
- 2. Вставьте аккумулятор в отсек, соблюдая полярность, указанную в отсеке.

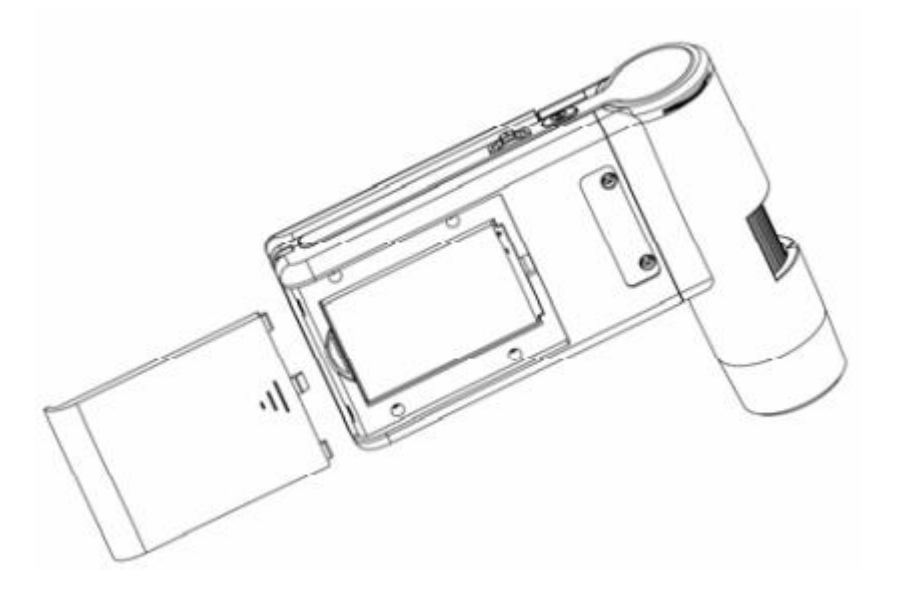

**Примечание:** перед использованием микроскопа вы должны зарядить аккумулятор.

## **Установка карты MicroSD (не входит в комплект поставки)**

Вы должны вставить карту, чтобы записывать и хранить фото и видео.

Установка карты памяти:

- 1. Выключите микроскоп
- 2. Вставьте карту памяти в слот для карты памяти, аккуратно нажмите на карту, она зафиксируется в слоте.

Примечание: не вставляйте карту в микроскоп с усилием – это может повредить карту, слот для карты или сам микроскоп. Перед использованием карта памяти должна быть отформатирована.

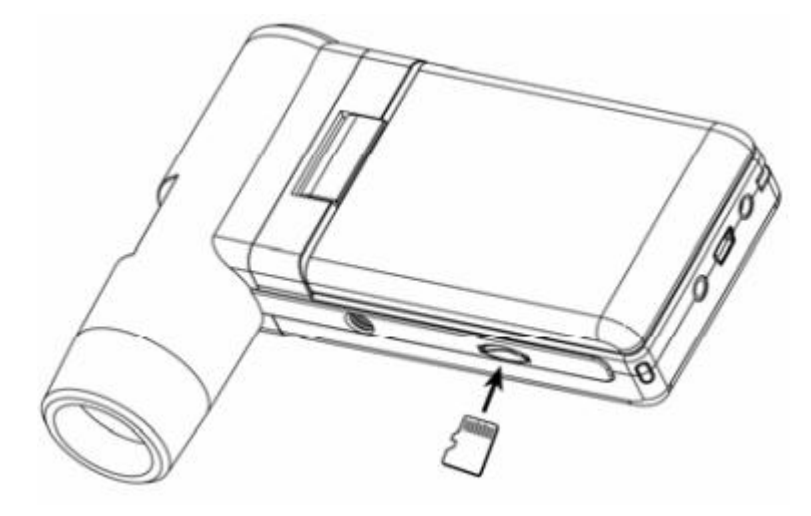

## **Обозначения на дисплее и их значения**

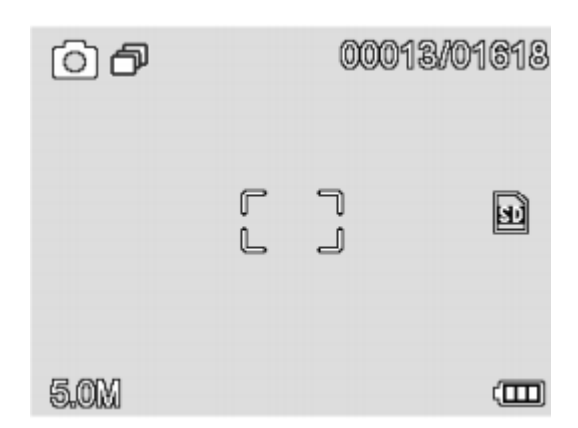

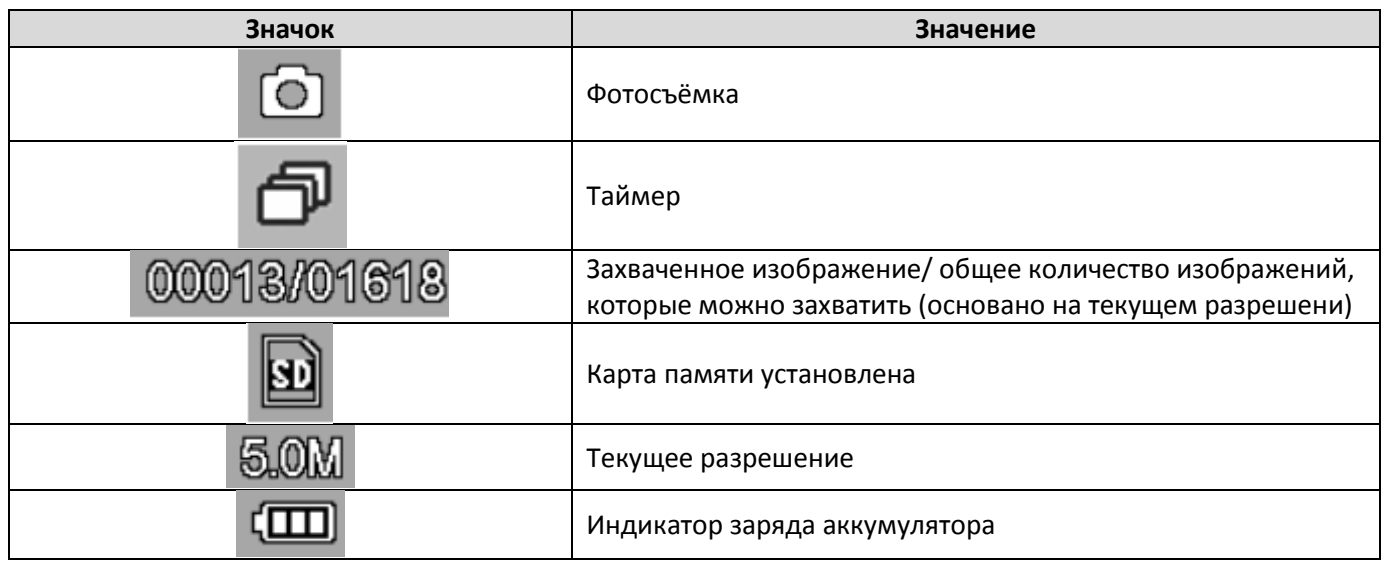

**Примечание:** отображение значков может быть включено/ выключено опусканием рычажка зума вниз.

## **Включение микроскопа**

1. Откройте панель с дисплеем и микроскоп сразу включится

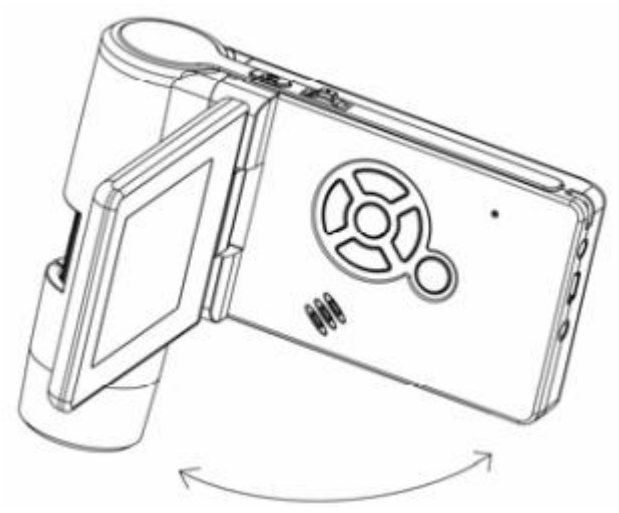

2. Если нужно включить микроскоп, когда панель открыта, нажмите на кнопку вкл/выкл

## **Выключение микроскопа**

- 1. Закройте панель с дисплеем и микроскоп автоматически выключится
- 2. Нажмите кнопку вкл/выкл
- 3. Таймер выключения. См. пункт Таймер выключения ниже

## **Как снимать?**

1. Включите микроскоп, установите дисплей в удобное для вас положение

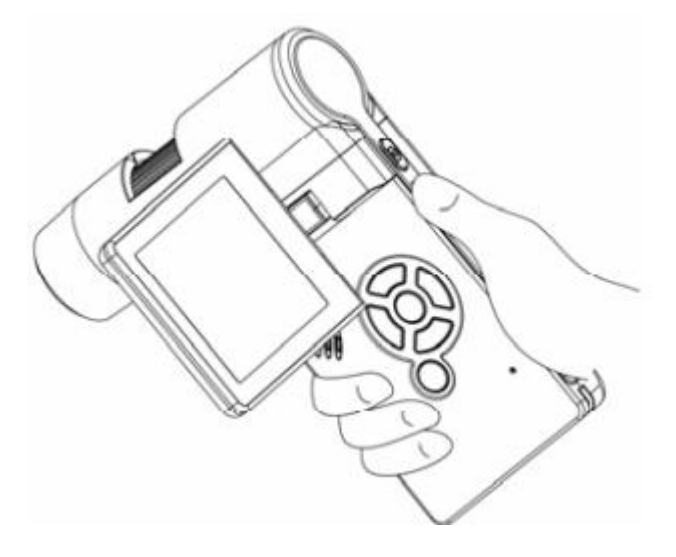

2. Отрегулируйте яркость светодиодов

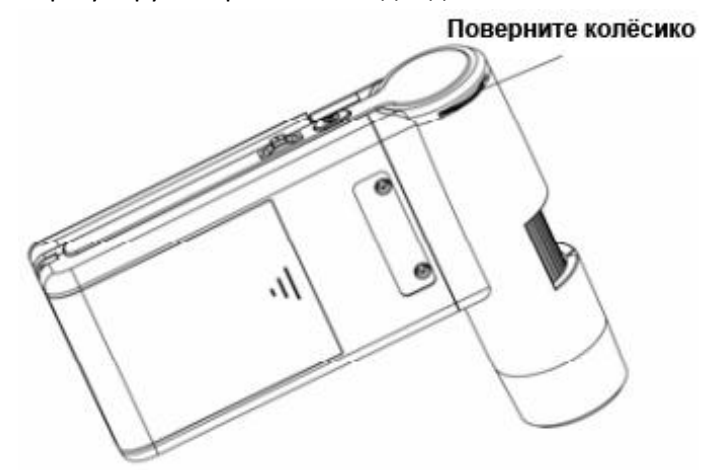

3. Держа микроскоп правой рукой, поднесите объектив микроскопа к исследуемому объекту и настройте фокус, чтобы получить четкое изображение.

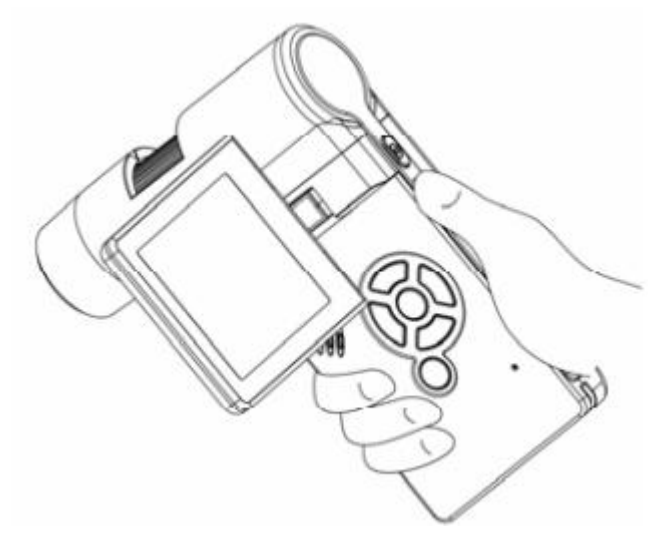

4. Когда вы увидите четкое изображение, держите микроскоп неподвижно и нажмите кнопку съёмки (1) один раз.

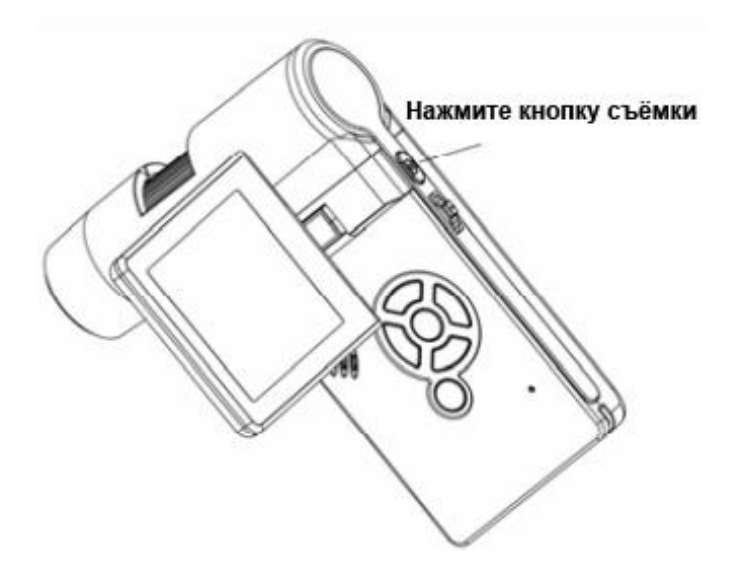

## **Запись видео**

1. Нажмите кнопку Воспроизведение/влево (19), чтобы войти в режим видео. В левом верхнем углу появится значок видеокамеры.

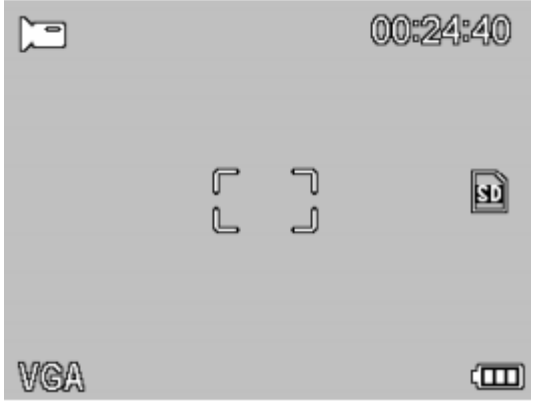

2. Нажмите кнопку съёмки (1), чтобы начать запись видео. Нажмите ещё раз, чтобы остановить запись.

## **Воспроизведение**

- 1. Нажмите кнопку Воспроизведение/влево (19), чтобы войти в режим видео. В левом верхнем углу появится значок воспроизведения.
- 2. Нажмите кнопки вверх или вниз, чтобы выбрать видео или фото для воспроизведения
- 3. Удаление в режиме воспроизведения, нажмите кнопку  $\bullet$ , чтобы войти в подменю, как показано ниже, затем подтвердите удаление.

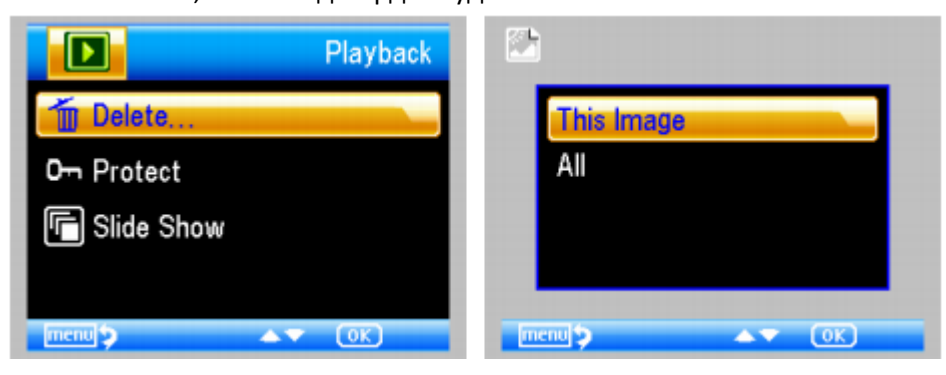

4. Защита от удаления - в режиме воспроизведения, нажмите кнопку  $\blacksquare$ , чтобы войти в подменю, как показано ниже, затем подтвердите защиту от удаления.

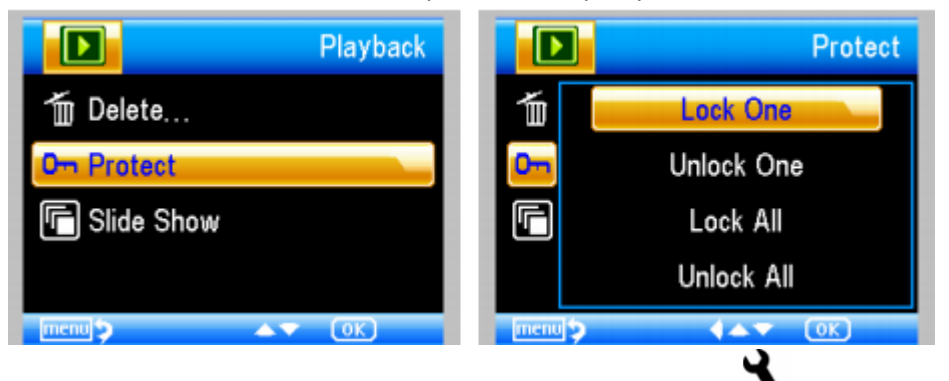

5. Слайд шоу - в режиме воспроизведения, нажмите кнопку  $\blacksquare$ , чтобы войти в подменю, как показано ниже, затем выберите интервал показа и подтвердите, нажатием кнопки ОК.

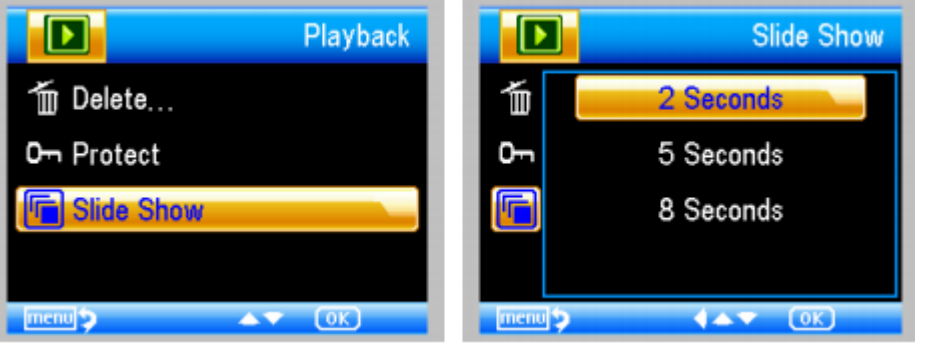

6. Цветовой режим

При просмотре изображения нажмите кнопку  $\blacksquare$  , чтобы переключиться между цвет/позитив/негатив (Color/Positive/Negative)

- 7. Увеличение сдвиньте рычажок зума вверх.
- 8. Уменьшение сдвиньте рычажок зума вниз. Примечание: диапазон увеличения составляет 1х-2.5х

## **Загрузка отснятого материала на компьютер**

- 1. Подключите микроскоп к компьютеру с помощью USB кабеля.
- 2. Выберите режим Накопитель
- 3. Зайдите в паку устройства на своём компьютере. Скопируйте/вырежьте нужные снимки и ролики на ваш жёсткий диск.

## **Просмотр на компьютере**

- 1. Подключите микроскоп к компьютеру с помощью USB кабеля.
- 2. Выберите режим Камера
- 3. Запустите программу MicroCapture. Во второй части этой инструкции см. руководство по использованию этой программы. **Примечание:** при работе на компьютере, кнопки на камере не работаю, но большинство функций доступны из программы MicroCapture

## **Зарядка аккумулятора**

Перед использованием микроскопа вы должны зарядить аккумулятор.

Подключите зарядное устройство к микроскопу и вставьте вилку зарядного устройства в розетку. Горящий красный светодиод говорит о том, что аккумулятор заряжается. Когда он будет полностью заряжен, светодиод погаснет.

#### **Подключение к телевизору**

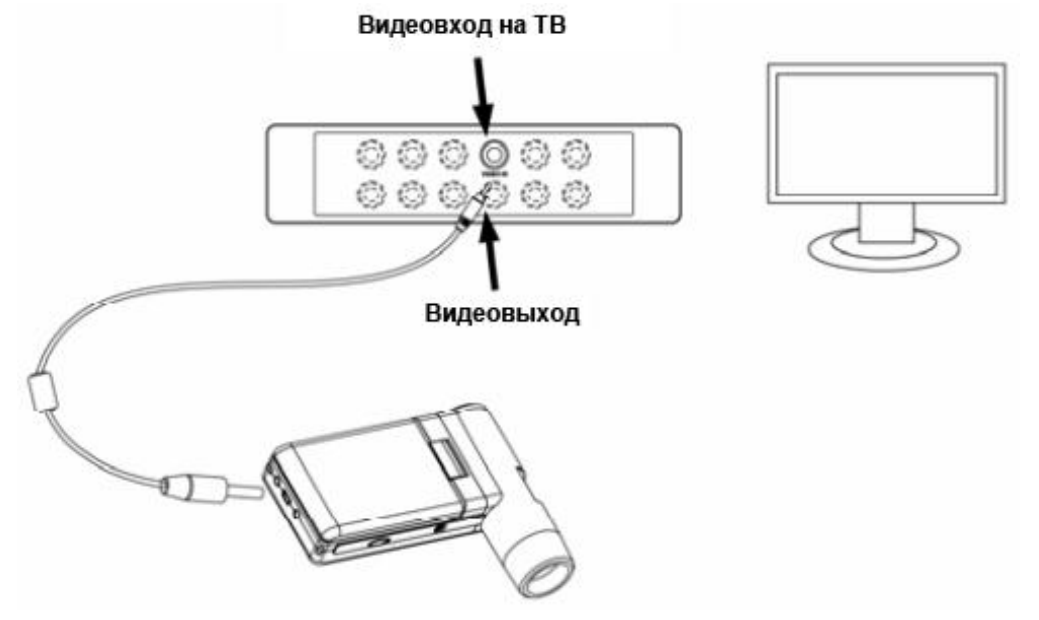

- 1. Вставьте один конец видеокабеля в микроскоп в видео вход.
- 2. Вставьте разъём RCA в жёлтый видеовход в вашем телевизоре.
- 3. Включите телевизор. Если необходимо, переключите канал на видеовход. Выбранные на микроскопе фото или видео появятся на экране телевизора.

## **Установка штатива**

1. Закрутите винт на штативе в соответствующее отверстие на корпусе микроскопа. Делайте это аккуратно, не прикладывая чрезмерных усилий – это может повредить микроскоп.

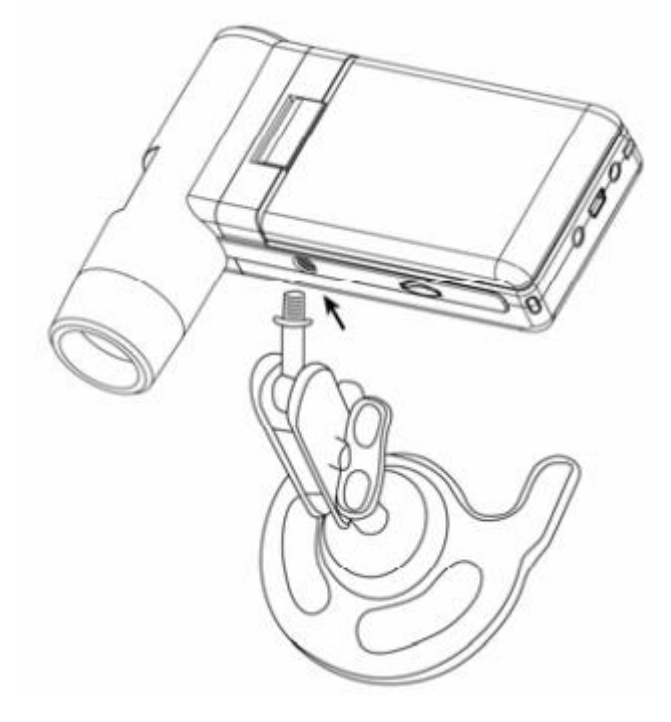

## **Меню микроскопа**

## **Главное меню 1**

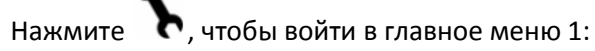

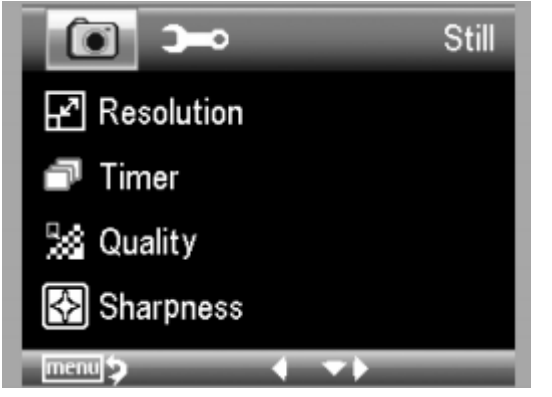

Здесь вы можете настроить Разрешение (resolution)/ Таймер (timer)/ качество (quality)/ резкость (sharpness).

#### **Настройка разрешения**

- 1. Выберите пункт resolution и выберите разрешение между 3M/5M/8M/12M
- 2. Нажмите ОК, чтобы подтвердить выбор.

#### **Таймер**

1. Выберите пункт timer и введите время

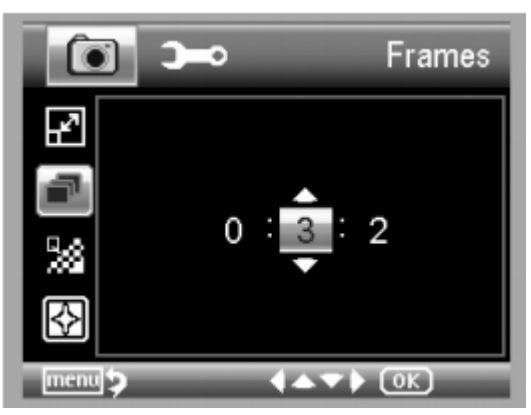

**Кадры**: выберите количество кадров, которые вы хотите снять с помощью кнопок вверх/вниз и влево/вправо. Максимум – 32 кадра.

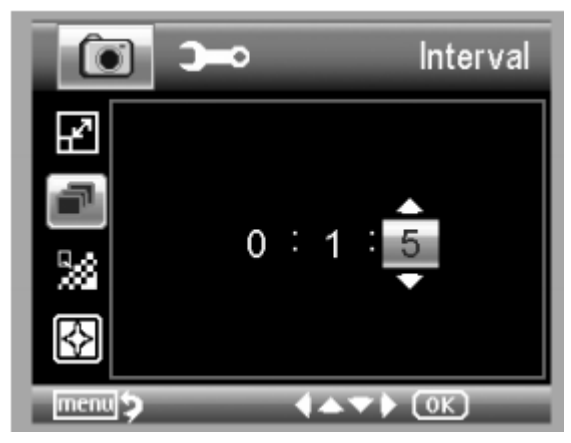

**Интервал:** выберите интервал между кадрами с помощью кнопок вверх/вниз и влево/вправо. Максимальный интервал – 15 секунд.

2. Нажмите ОК, чтобы подтвердить выбор и нажмите кнопку назад (19). Затем нажмите кнопку съёмки (1), чтобы начать автосъёмку. В таком режиме в левам верхнем углу ╗

экрана будет отображаться значок

- 3. Когда все кадры будут отсняты, микроскоп вернётся к обычному режиму работы.
- 4. Если вам понадобится остановить съёмку в процессе, нажмите кнопку съёмки (1) один раз.

#### **Качество**

**1.** Выберите пункт quality и затем выберите между отличное (Super Fine**)**/ хорошее (Fine)/ нормальное (Normal). Разница заключается в разном сжатии изображений.

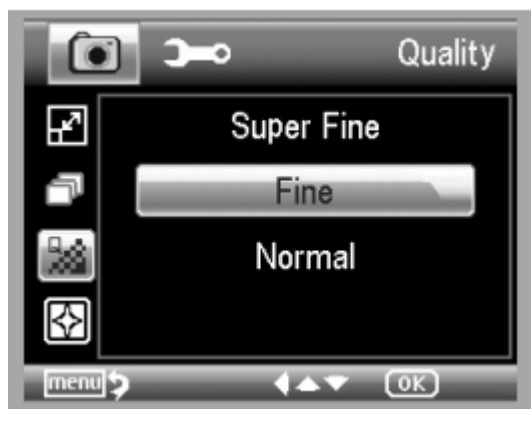

## **Резкость**

1. Выберите пункт Sharpnessи затем выберите между отличная (Super Fine**)**/ хороая (Fine)/ нормальная (Normal).

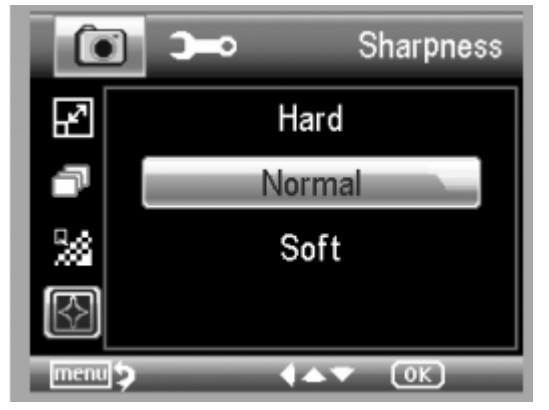

## **Главное меню 2**

Нажмите  $\blacksquare$ , чтобы войти в главное меню , затем нажмите кнопку «влево», чтобы войти в главное меню 2:

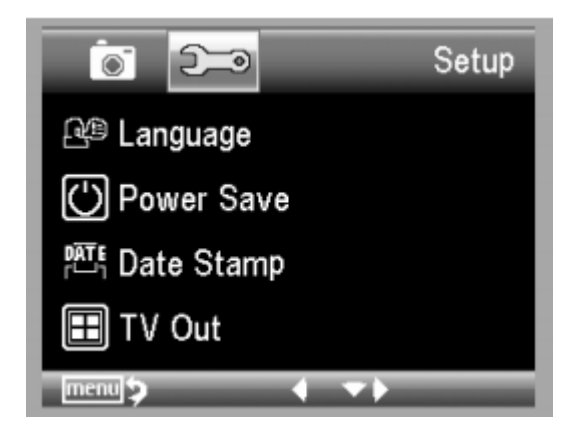

В этом меню вы сможете настроить Язык(Language)/ Таймер выключения (Power Save)/ Дата на снимках (Date Stamp)/ ТВ выход (TV Out)/ Время и Дата (Date and Time)/ Форматирование карты памяти (Format SD)/ Сброс настроек (System Reset)/ Версия (Version).

## **Язык**

Выберите пункт Language и затем выберите язык:

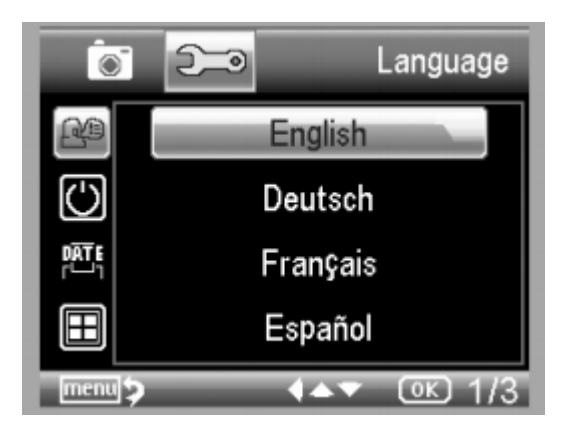

## **Таймер выключения**

Выберите пункт Power Save и затем настройте таймер выключения:

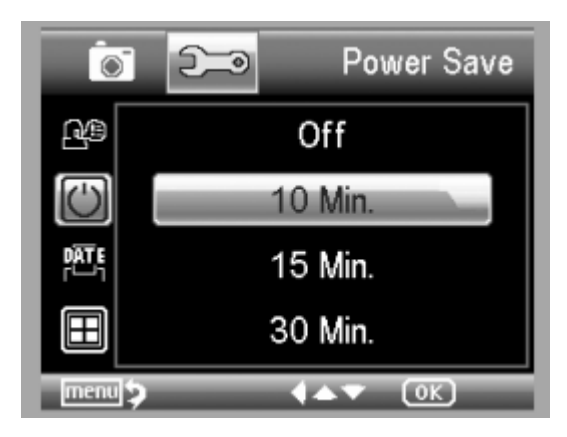

## **Дата на снимках**

Выберите пункт Date Stamp:

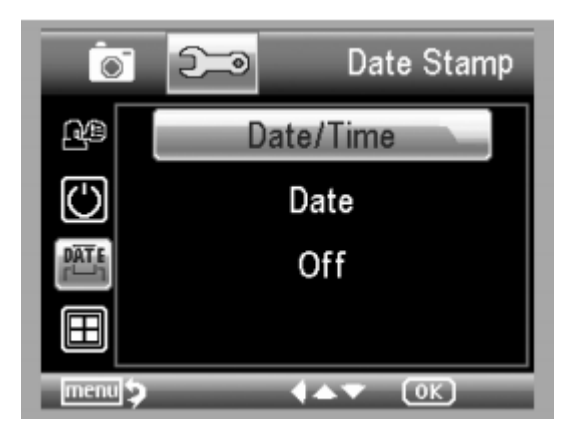

Выберите режим отображения Дата/время (date/time) или Дата (date) или отключите отображение даты на снимках (off).

## **ТВ выход**

Выберите пункт TV out, а затем выберите NTSC или PAL – тот режим, который совместим с вашим телевизором.

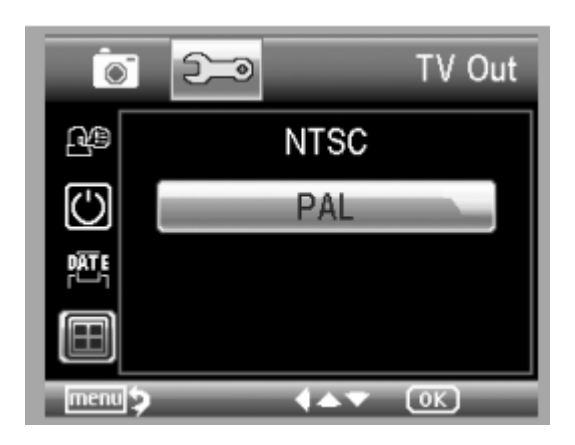

## **Дата/ время**

Выберите пункт date/time:

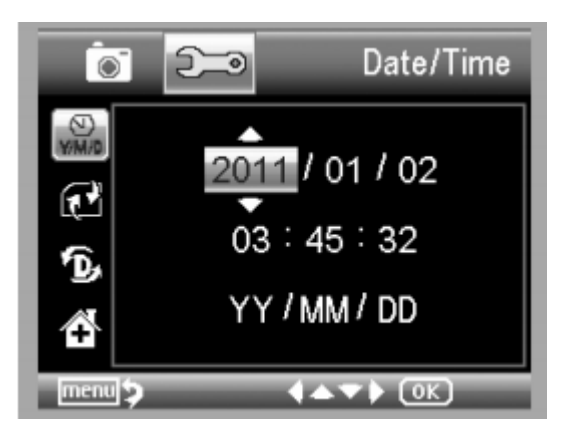

1. Установите дату и время с помощью кнопок вверх/вниз/влево/вправо

2. Установите режим отображения даты.

## **Форматирование карты памяти**

Выберите пункт Format SD:

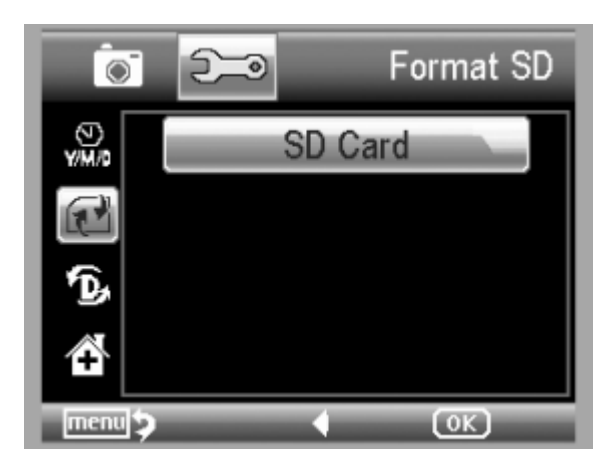

## **Сброс настроек**

Выберите пункт System Reset:

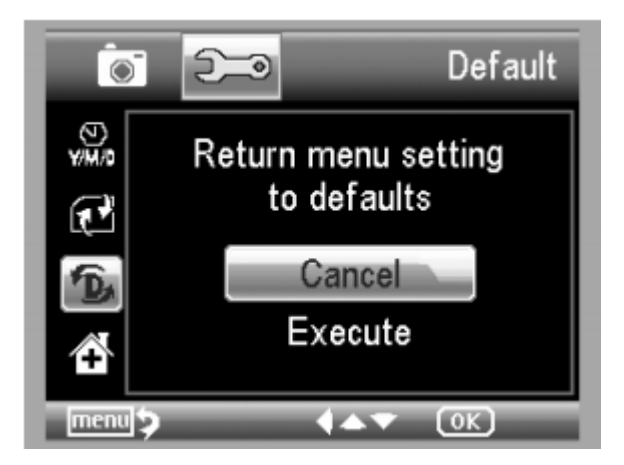

#### **Версия**

Выберите пункт Version, чтобы посмотреть модель вашего микроскопа.

## **Технические характеристики**

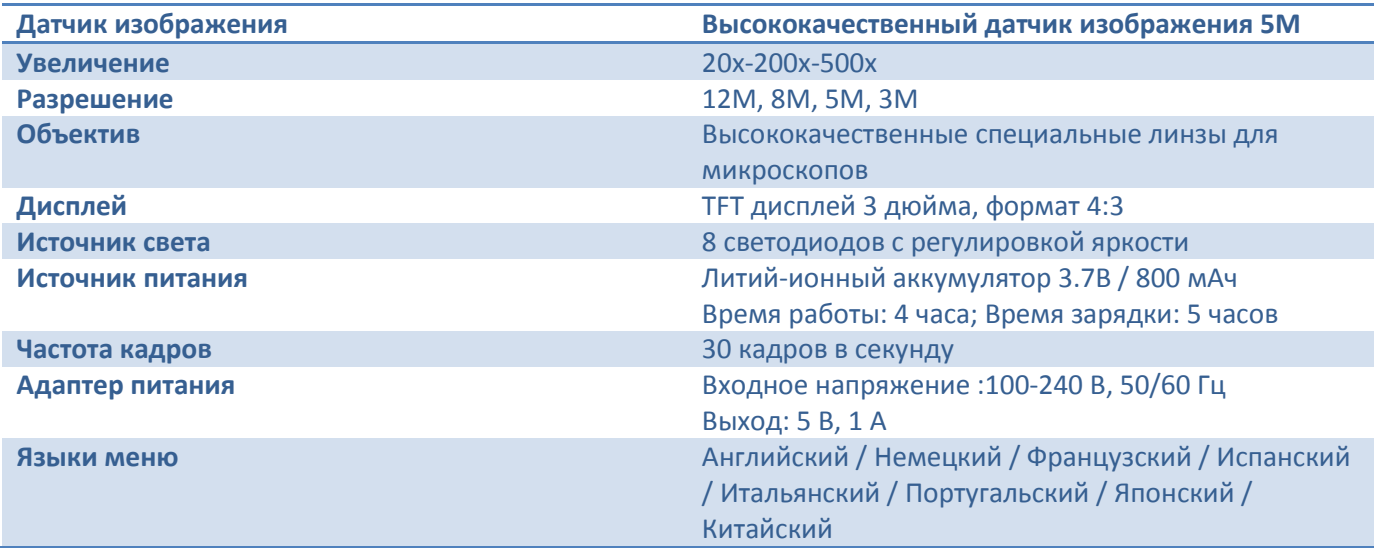

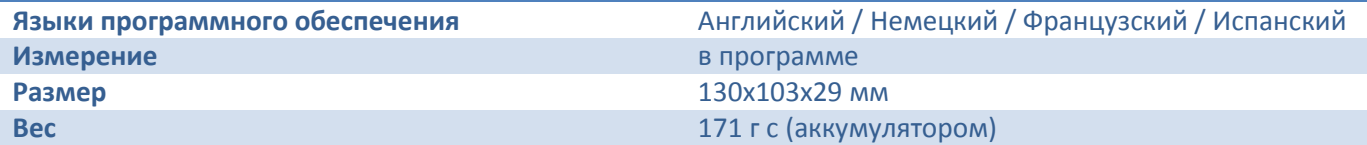

## **Минимальные системные требования**

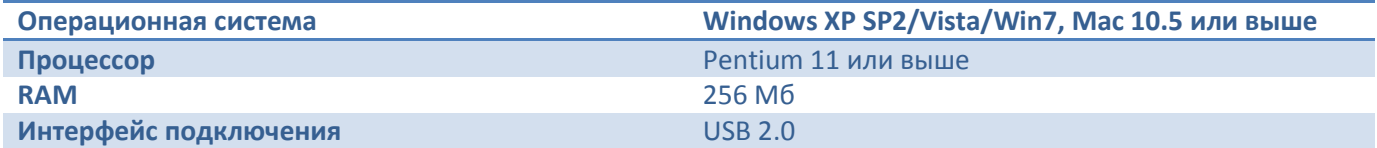

# Программное обеспечение MicroCapture

## **Минимальные системные требования**

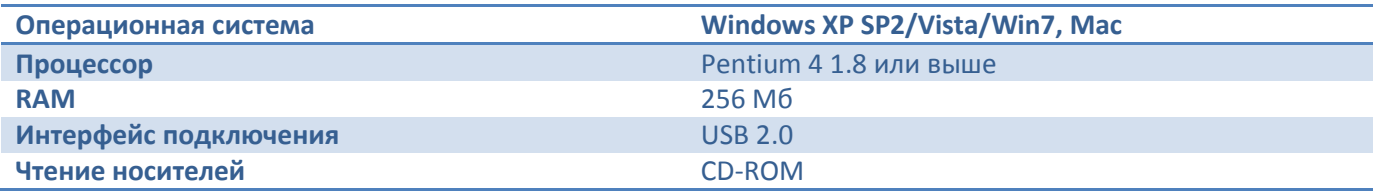

## **Подключение микроскопа**

Подключите ваш микроскоп к компьютеру через USB порт и запустите программу MicroCapture. На экране вы увидите следующее:

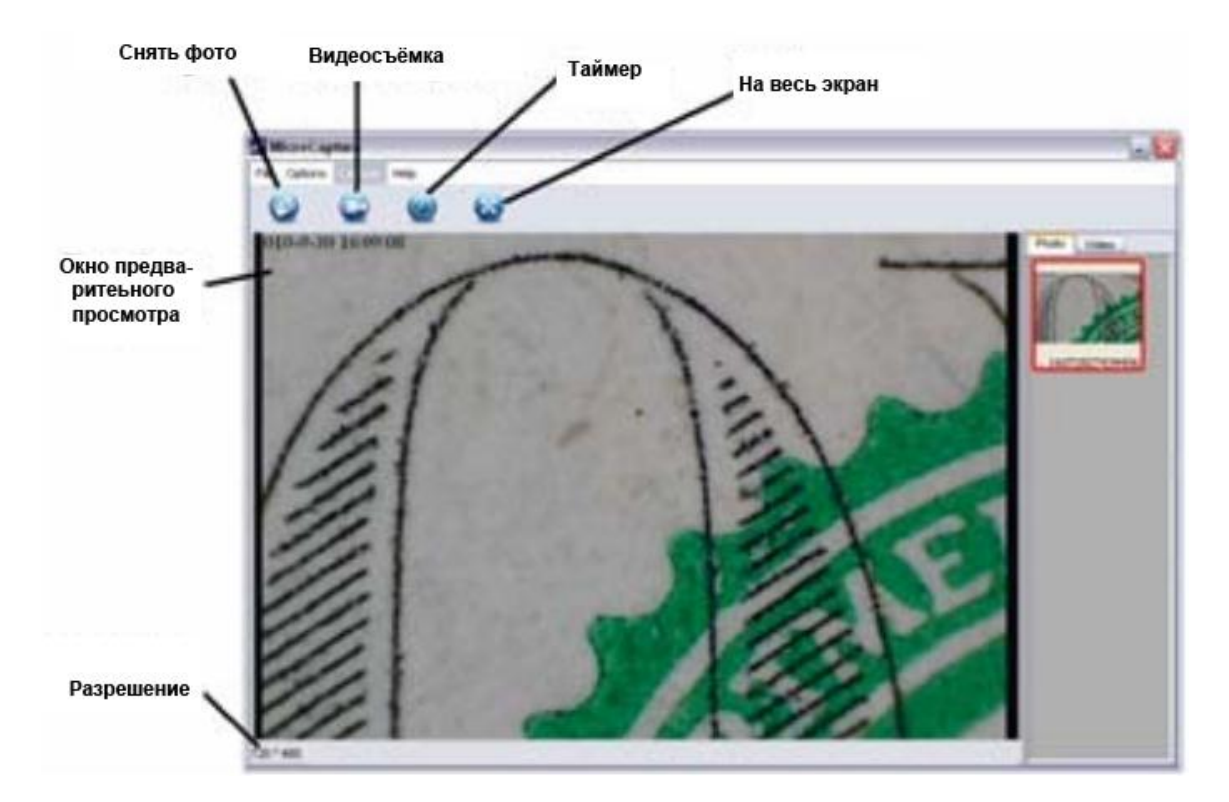

Когда микроскоп отключен от ПК, на дисплее будет отображаться эта надпись:

No Device detected, please connect your Microscope directly to your PC USB port.

Это значит, что нужно подключить ваш микроскоп к компьютеру.

## **Работа с программой**

## **Размер предпросмотра**

Вы можете выбрать размер предпросмотра следующим образом:

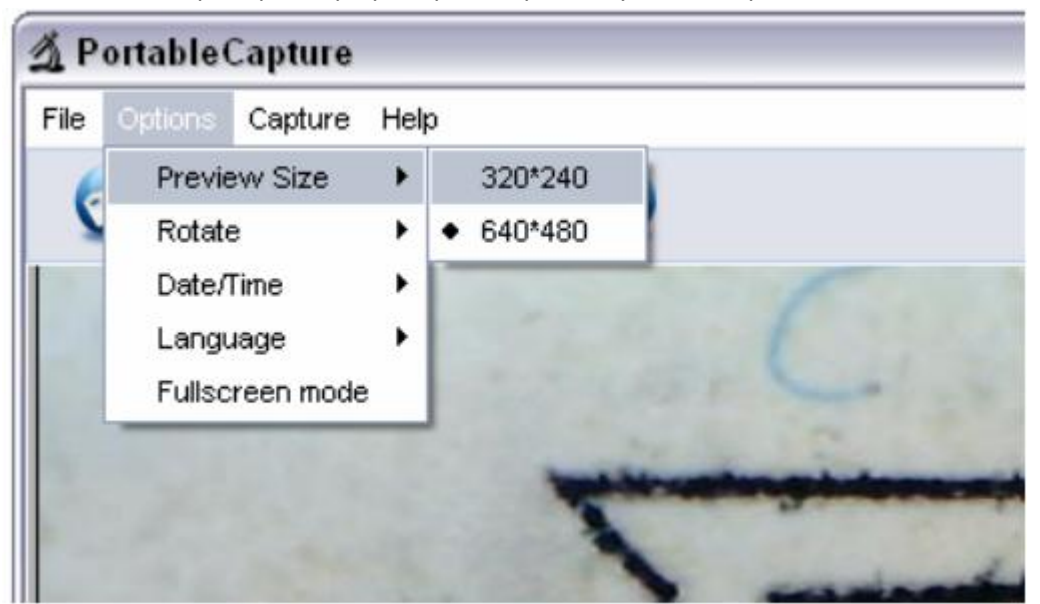

Примечание: размер снимаемого изображения эквивалентен выбранному размеру предпросмотра.

## **Вращение изображения**

Вы можете вращать изображение по часовой стрелке и против часовой стрелки

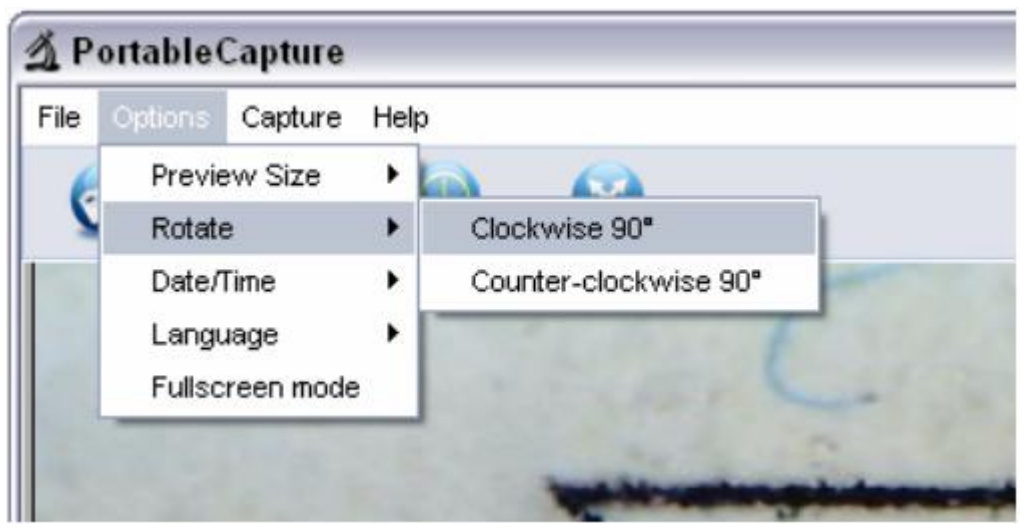

#### **Дата/время**

Вы можете включить или отключить отображение даты/времени:

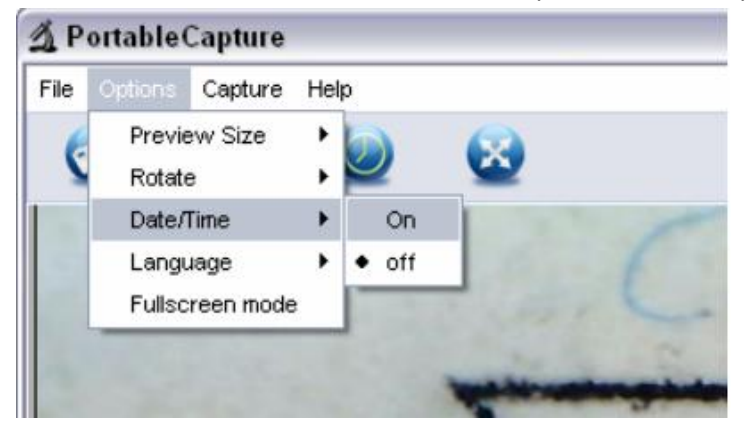

#### **Язык**

Вы можете выбрать язык интерфейса программы

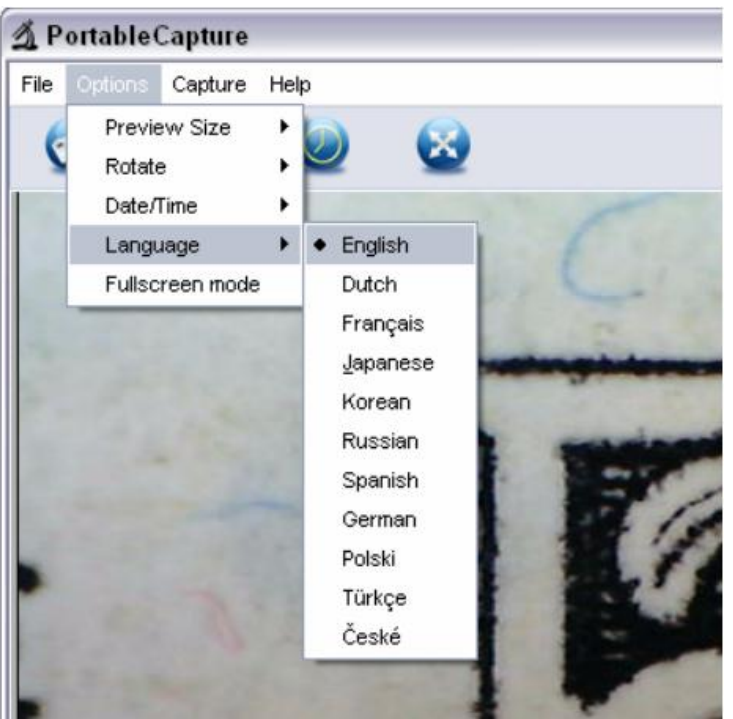

#### **На весь экран**

- Вы можете войти/выйти из полноэкранного режима путём:
- 1. Двойного клика на изображение
- 2. Нажатия на кнопку «На весь экран»

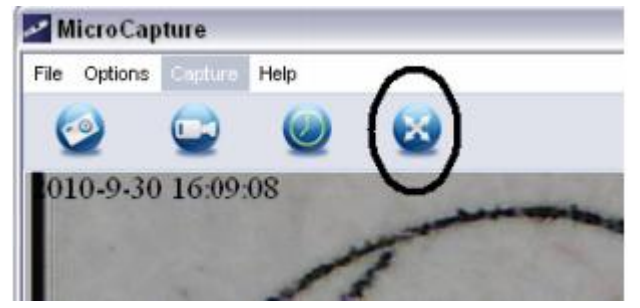

3. Выбрав пункт меню «На весь экран»

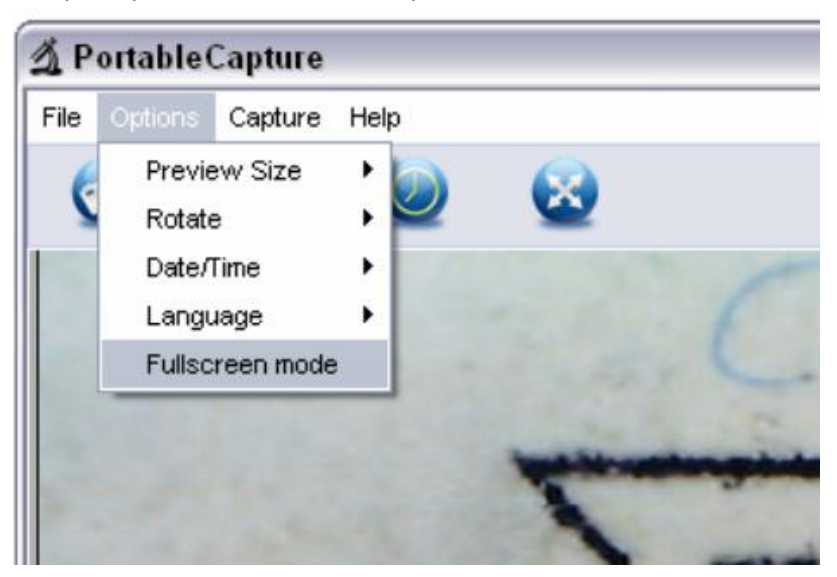

#### **Съёмка**

1. Фотосъёмка

Вы можете фотографировать любым из нижеперечисленных способов:

- Нажать кнопку «камера»
- Выбрать пункт Capture, затем нажать Photo
- Нажатием кнопки F11 на вашей клавиатуре

Снятые фото автоматически сохраняются и эскизы изображений доступны на правой стороне окна программы для дальнейшей обработки.

### 2. Видеосъёмка

Вы можете записать видео любым из нижеперечисленных способов:

- Нажать кнопку «видеокамера»
- Выбрать пункт Capture, затем нажать Video

Во время записи на кнопке видеокамеры будет мигать красная точка.

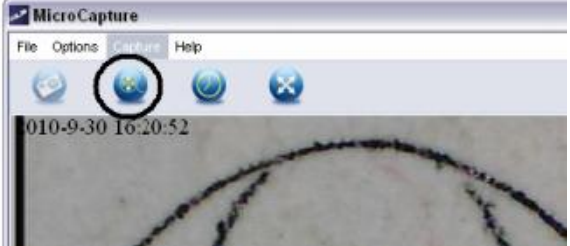

Видео сохраняется в формате AVI.

Остановка видеосъёмки:

Нажмите на мигающую кнопку

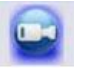

Выберите пункт Capture и затем нажмите Stop capturing

**Примечание:** обратите внимание, что самое высокое разрешение для видео составляет 640х480 пикселей.

## **Редактирование фотографий**

## **1. Предпросмотр фотографий**

- a. Нажатие на эскиз фото развернёт изображение, размер изображения будет показан в левом нижнем углу.
- b. Вы можете дважды кликнуть на эскиз изображения и откроется окно с превью фотографии, ниже показано как оно выглядит:

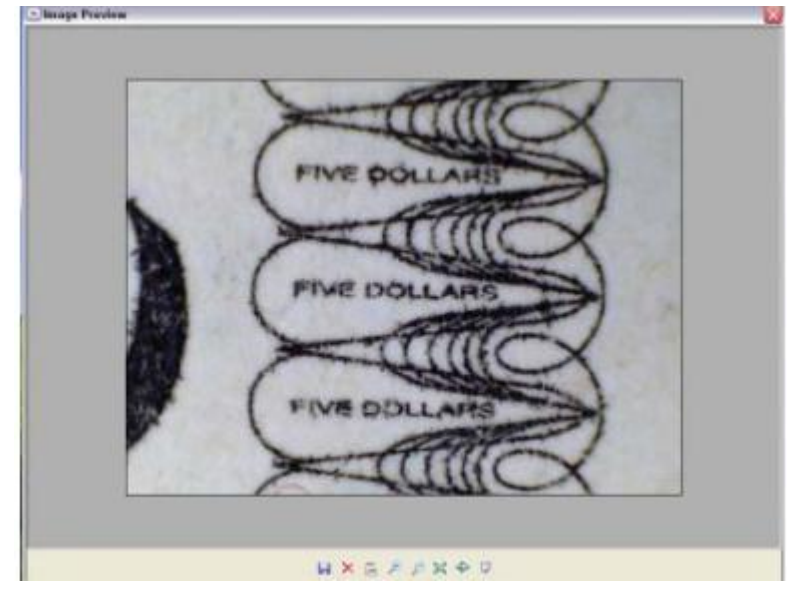

**2. Сохранение фотографий**

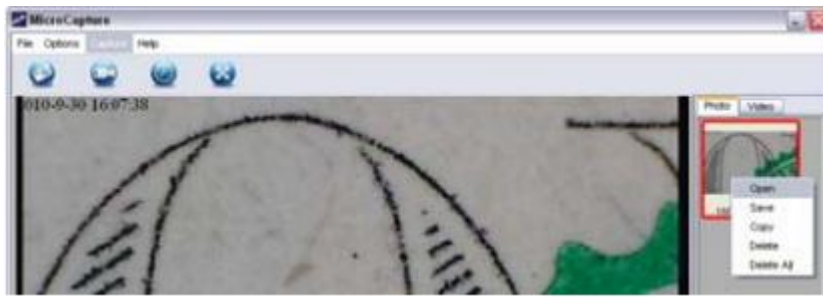

Вы можете сохранить фото, кликнув, кликнув правой кнопкой мыши на эскиз и затем выбрав Save (сохранить).

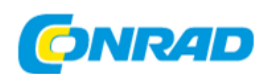

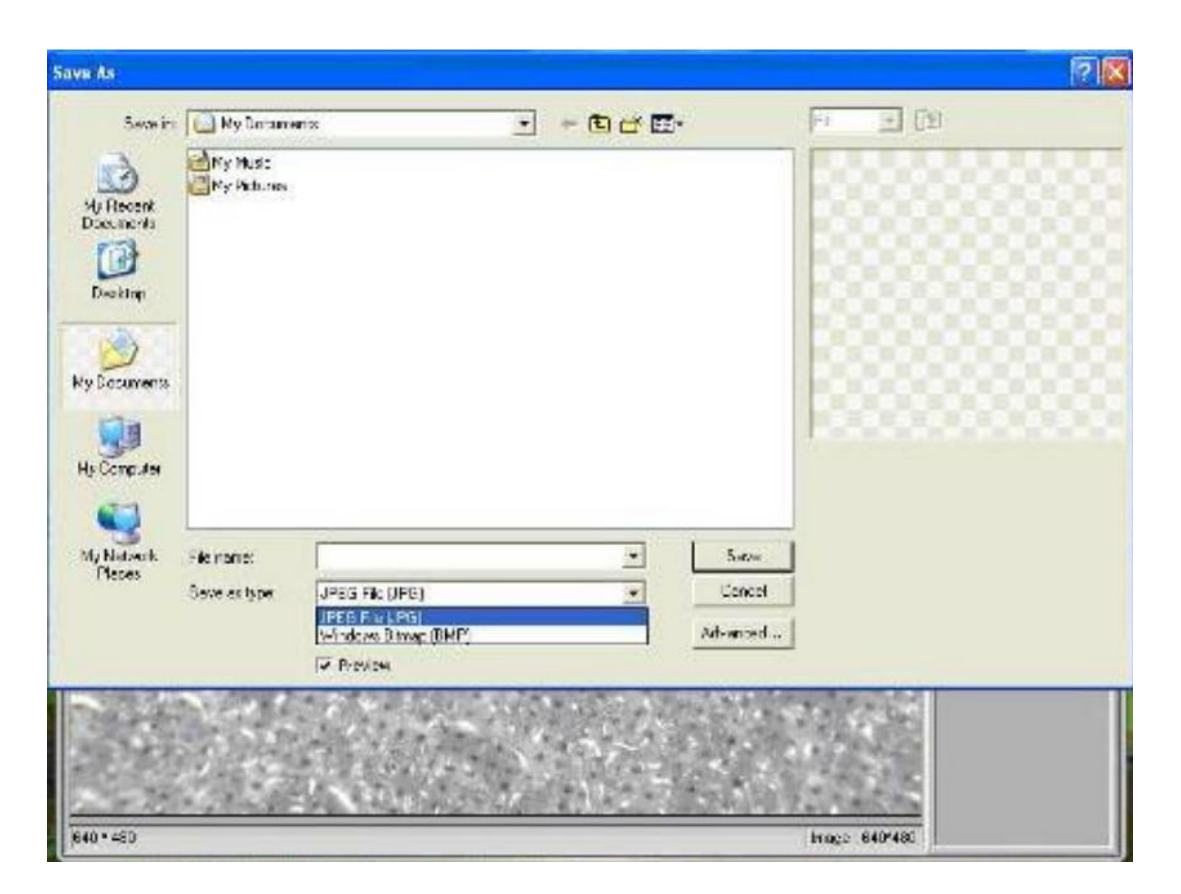

Файл может быть сохранён в формате jpeg или bmp. Размер jpeg файла – максимально допустимый для формата jpeg. Вы можете снизить размер путём уменьшения качества изображения. Нажмите кнопку Advanced и выберите опции сохранения jpeg.

## **3. Удаление фотографий**

Правой кнопкой мыши кликните на изображение, которое собираетесь удалить и выберите Delete.

4. Копирование фотографий

Правой кнопкой мыши кликните на изображение, которое собираетесь скопировать и выберите Copy.

## **Редактирование видео**

Вы можете кликнуть на изображение видео в столбце справа правой кнопкой мыши и нажать Play (воспроизвести), Copy (копировать) и Delete (удалить).

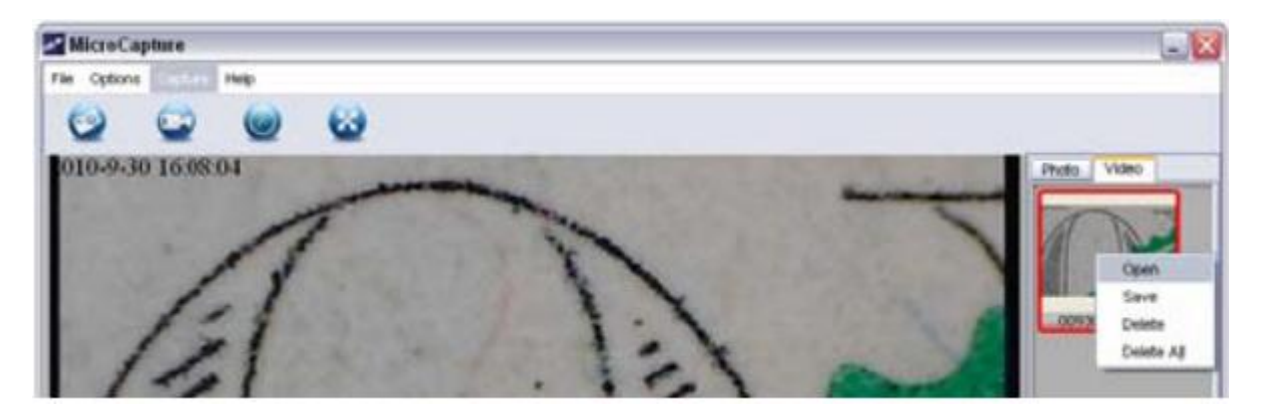

Сохранение видеоклипов может быть выполнено следующим образом:

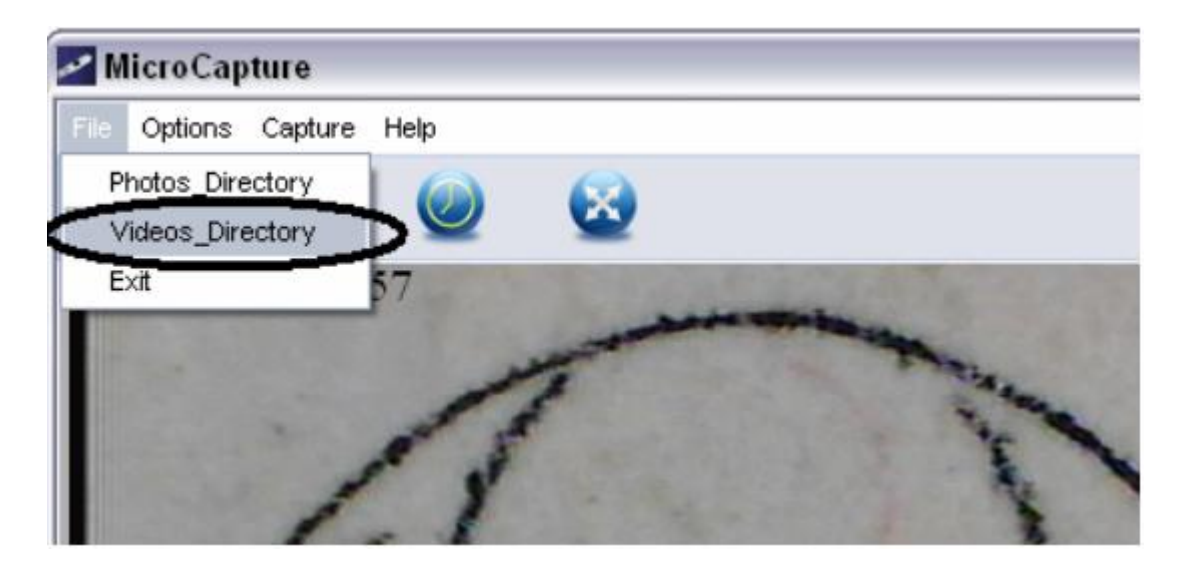

## **Выход из программы MicroCapture**

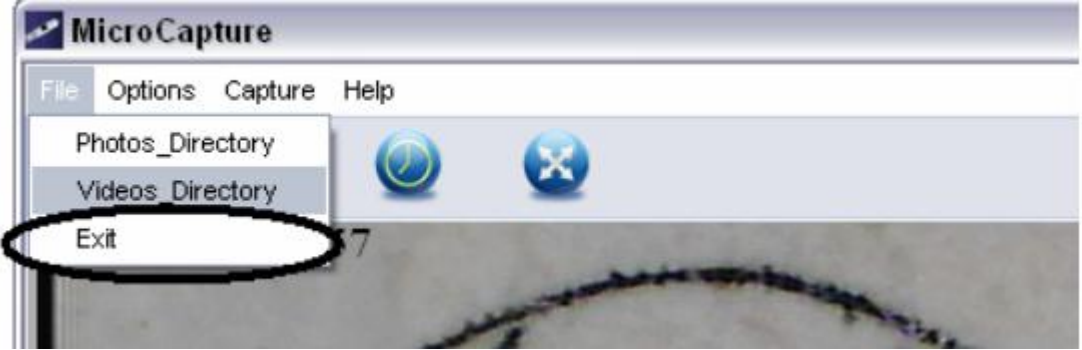

## **Измерение**

- 1. Установите микроскоп над предметом, например линейкой, и вращайте колесо фокусировки до достижения необходимой четкости изображения
- 2. Зафиксируйте изображение, когда фокус изображения станет четким
- 3. Наблюдайте значение на шкале при более низком увеличении; запишите кратность, которая соответствует шкале на микроскопе.

**Шкала увеличения**

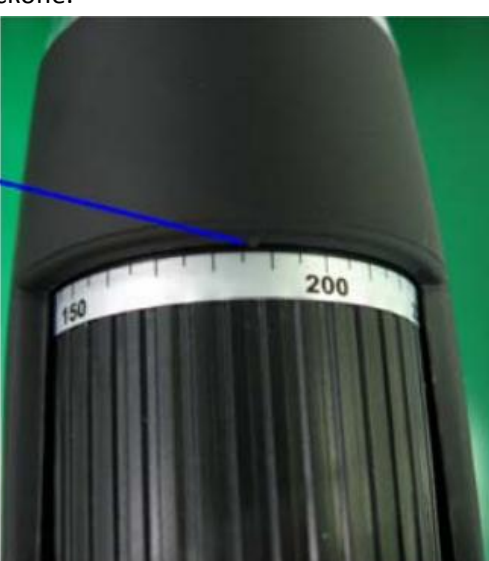

Запишите кратность увеличения, в котором был установлен четкий фокус предмета взятого изображения. (Это очень важно, потому что только с записанным отношением усиления размер объекта быть с точностью установлен в дальнейших шагах).

4. Откройте отснятую фотографию, дважды щелкните по уменьшенному изображению. Откроется окно предварительного просмотра.

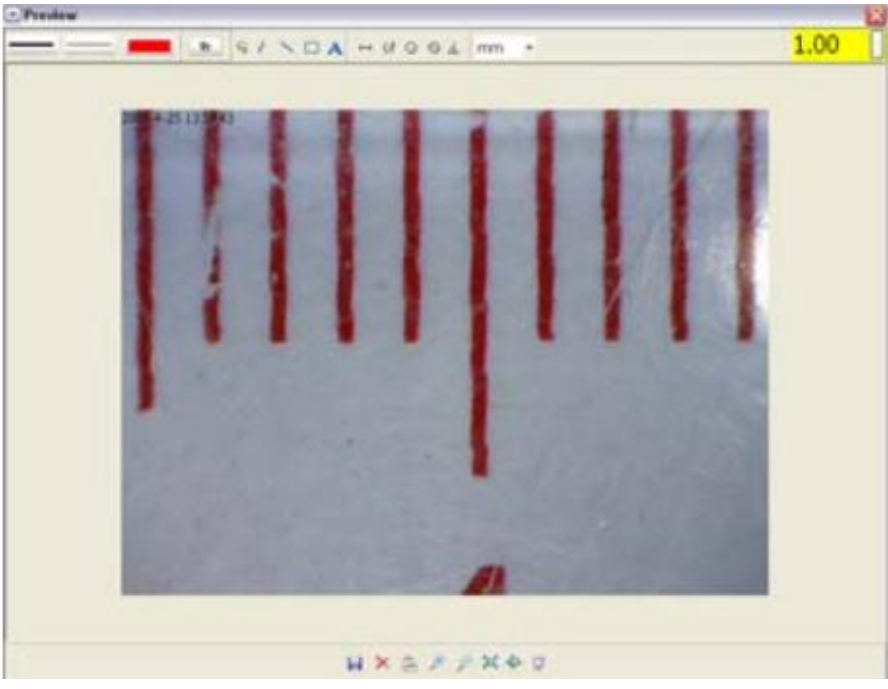

- 5. Введите отношение усиления, записанное в рамочку, расположенную в верхнем правом углу в окне предварительного просмотра. (Очень важно ввести записанное отношение увеличения, иначе измерение бессмысленно.)
- 6. Теперь Вы можете измерить часть предмета или предмет полностью. Нажмите на символы сверху окна. Выберите следующие возможные варианты:
	- a. Прямая линия: щелкните левой клавишей мыши на испосов выбрать стартовую точку измерения и, удерживая её, тяните мышь к конечной точке. Убедитесь, что измерение показано. Отпустите клавишу.

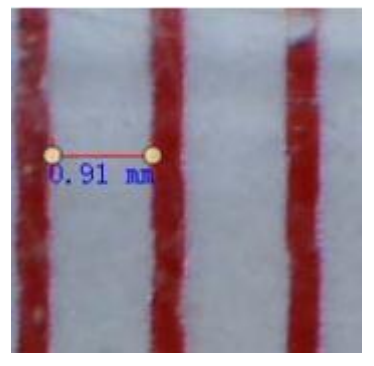

b. Ломаная линия: щелкните левой клавишей мыши на испортов выбрать стартовую точку и, удерживая ее, тяните к конечной точке. Убедитесь, что измерение отображается по мере того, как Вы продвигаетесь от точки к точке. Отпустите клавишу. Вы можете продолжить измерять расстояние от предыдущей точки до следующей, и так далее.

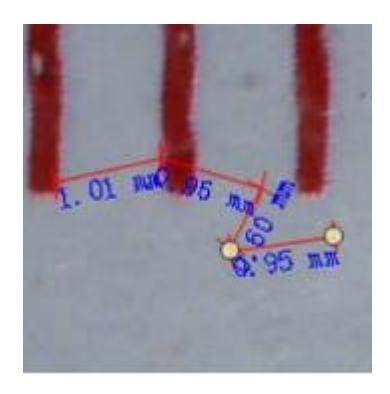

c. Радиус круга: щелкните левой клавишей мыши на , чтобы выбрать стартовую точку для измерения круга; потяните круг к конечной точке, отпустите клавишу и отобразится радиус круга, длина окружности и площадь круга.

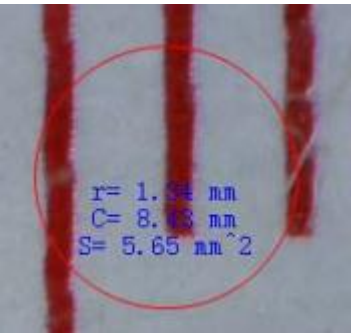

d. Диаметр круга: щелкните левой клавишей мыши на , чтобы выбрать стартовую точку для измерения круга; потяните круг к конечной точке, отпустите кнопку, отобразится диаметр круга, длина окружности и площадь круга.

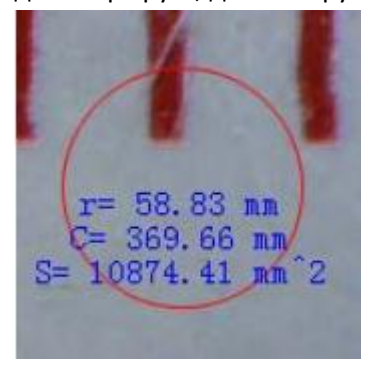

e. Угол: щелкните левой клавишей мыши на , чтобы выбрать стартовую точку для измерения угла, подведите к другой точке а затем отпустите клавишу, чтобы создать одну линию. Переместите курсор и создайте другую линию угла, кликните левой клавишей и

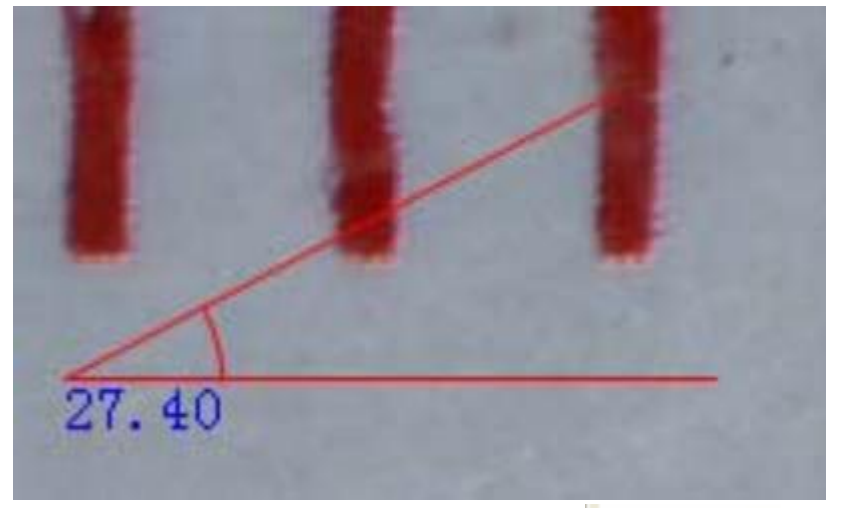

f. Единицы измерения: щелкните на панели на **ПРПТ и выберите единицы** измерения. Доступные единицы измерения: пикселы / дюйм / км / м / мм / см / мкр.

Также Вы можете осуществить другие операции на созданном изображении, с помощью следующих значков на панели:

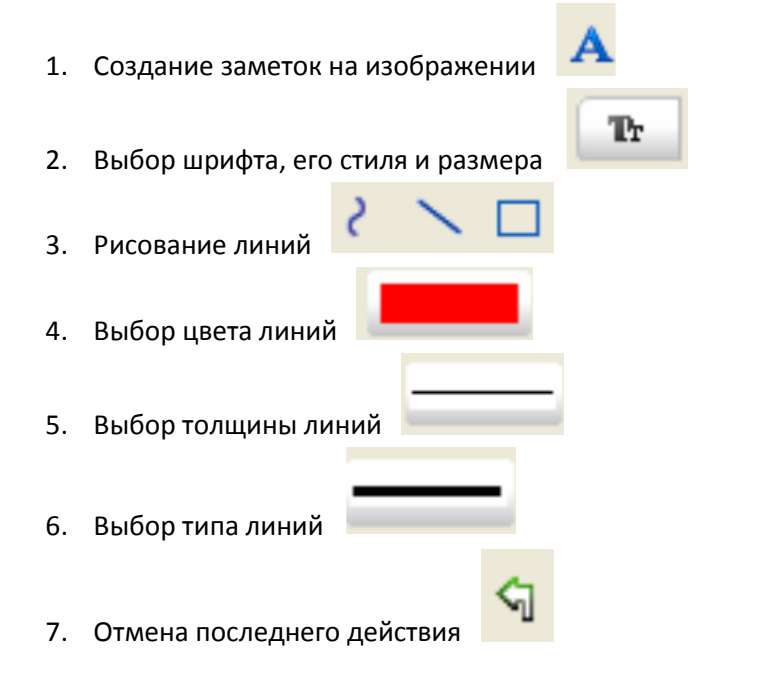

#### **Примечание:**

- Кратность увеличения, которую возможно ввести, от 20 до 200. Не вводите других значений.
- Значение измерения программным обеспечением является информативным. Оно не может быть на 100% точным.
- Функция измерения в программе MicroCapture доступна только на операционной системе Windows.

## **Утилизация**

#### *Утилизация отходов электрического и электронного оборудования*

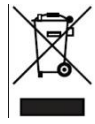

В целях сохранения, защиты и улучшения качества окружающей среды, охраны здоровья человека и использования природных ресурсов, пользователь должен выбрасывать неисправные изделия на соответствующие объекты в соответствии с положениями закона. Перечёркнутый мусорный ящик означает, что продукт должен быть утилизирован отдельно от

обычных отходов.

## *Утилизация использованных батарей / аккумуляторов*

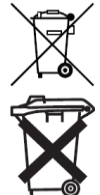

Пользователь обязан утилизировать использованные батареи и аккумуляторы. **Утилизация отработанных аккумуляторов с обычными отходами запрещается!** Батарейки / аккумуляторы, содержащие опасные вещества, помечены перечёркнутым мусорным ящиком. Символ указывает, что продукт запрещено выбрасывать вместе с бытовым мусором. Химические символы для соответствующих опасных веществ: Cd = кадмий, Hg = ртуть, Pb = свинец.

Вы можете вернуть использованные батарей / аккумуляторы бесплатно в любую точку сбора вашего местного органа власти, наши магазины или где продаются батарейки / аккумуляторы. Следовательно, Вы выполните свои юридические обязательства и поспособствуете охране окружающей среды!

> Инструкция переведена на русский язык фирмой ООО «СП «Юник+» - представителем Conrad Electronic в Российской Федерации.

194100, Россия, Санкт-Петербург, Парголовская ул., д.3, тел. (812) 309 36 18, zakaz@conrad.ru

Все права на данный перевод принадлежат исключительно ООО «СП «Юник+». Копирование любым способом запрещено.

Инструкция по эксплуатации содержит текущие технические характеристики прибора на момент печати.

Производитель оставляет за собой право изменить технические или физические характеристики устройства.

**© ООО «СП «Юник+», 2013**